## 4-H Online 2.0 Animal Entry Guide Pygmy Goat Project \*Note: For 4-H Members 8 and above

# NOTE: Pygmy Goat IDs must be entered before May 1.

- 1. Login to 4Honline.com
- Using your family email and password to log in
- 2. Click "View", next to Member's Name
- Tucker Jeter #221671 View Sep 18, 2010 Member List Profile Events

Enrollment About You Activities Animals Awards Clubs

- 3. Locating 'Animals'
- **Desktop**, select "Animals" from the left side navigation

• Smart Phone or Tablet, click on the 3 bars in the top left corner

Profile First Name Tucker Middle Name Samuel Last Name Jeter

With either option, this will bring up a dropdown list to begin adding Animals.

### 4. Adding an Animal

• Click "Add an Animal"

|                                                                       | Animals           | Add an Animal                                                                                                    |
|-----------------------------------------------------------------------|-------------------|----------------------------------------------------------------------------------------------------|
| an Animal                                                             |                   |                                                                                                    |
| Add New Animal                                                        |                   | Previously Added Animals                                                                                                    |
| Adding a new animal not<br>previously registered can<br>be done here. | Ado New<br>Animat | Animals that have been added and approved<br>by the member or a family member in a<br>previous program year and can be re-activated<br>for the current program year. |

 Select \*Pygmy & Miniature Goats from the drop down. REQUIRED: tattoo # or microchip #. Click "Save"

Show Questions

| New An   | imal               |       |  |  |
|----------|--------------------|-------|--|--|
| Animal T | pe <b>required</b> |       |  |  |
| *Pygm    | y & Minature G     | ioats |  |  |

5. Next, click "Show Questions"

|             |               |    | Back | Next |  |
|-------------|---------------|----|------|------|--|
| REQUIRE     | D: Animal Nam | ne |      |      |  |
| Animal Name | )             |    |      |      |  |

 REQUIRED: Birthdate Animal Birthdate

Choose a date

#### • NOT REQUIRED: Breed

Breed

Enter the Breed Information. If Breed not listed select "Mixed E

• **NOT REQUIRED**: Colors and Markings

Colors And Markings

Provide any specific animal colors and/or markings.

#### • NOT REQUIRED: Premise ID

NAIS Premises ID

Premises/Location ID, if applicable in your county.

• **REQUIRED:** Scrapie Flock ID *(if the animal is not registered, they must have a scrapie tag)*; if animal is registered then please enter microchip or tattoo number

Scrapie Flock ID

• **REQUIRED:** Gender

Animal Gender

NOT REQUIRED: Tag

Tag

Enter County Tag Number, if no tag number enter 0 (Or Tattoo if used by your County)

#### • **REQUIRED:** Tattoo # or microchip #

Tattoo required

Enter County Tattoo or Tag Number, if no tag number enter 0 or unique identifier

- 6. Click "Next" to continue to the file uploads section
- **REQUIRED**: \*Pygmy Goat (image 1): Please upload a photo with any distinguishing marks or full body profile photo

| *Pygmy Goat (image 1) |
|-----------------------|
| No Imago              |
| No Image<br>Selected  |
| Upload                |

 REQUIRED: \*Pygmy Goat (image 2) Please upload an image of your registration papers or photo of scrapie tag

| *Pygmy Goat (image 2) | ) |
|-----------------------|---|
| No Image<br>Selected  |   |
| *Pygmy Goat)          |   |

- NOT REQUIRED: County Use form (\*Pygmy Goat
- NOT REQUIRED: Pygmy Goat (image 3)
- **NOT REQUIRED:** Pygmy Goat (image 4)
- Click next

### 7. Confirm all information, then click 'submit'

| Back | Submit 🧲 |  |
|------|----------|--|
|      |          |  |

### 8. To add an additional animal

•

• From the submission confirmation screen, select the Animals tab on left side of the screen

| ember List      |                                              |  |
|-----------------|----------------------------------------------|--|
| rofile<br>vents | 1234                                         |  |
| н               | Animal - Submitted                           |  |
| nrollment       | Created on Mar 1, 2021 11:47 AM              |  |
| bout You        |                                              |  |
| ctivities       | Modified on Mar 1, 2021 11:47 AM             |  |
| nimals          | <b>and a final d</b> on Mar 1, 2021 11:47 AM |  |
| wards           |                                              |  |
| lubs            | 1234                                         |  |
| onsents         | Beef Market                                  |  |
| roups           | 60                                           |  |
| ealth           |                                              |  |

| 9. | EL Paso County Extention staff, will review all information. If the information is not complete the     |
|----|----------------------------------------------------------------------------------------------------|
|    | extension staff will send it back to be completed and the email will address the errors. Once           |
|    | "Approved", an email will be sent to your family account (example below) with a time and date stamp for |
|    | each animal. This must all be completed by May 1 <sup>st</sup> , no exceptions.                         |

Add an Anim

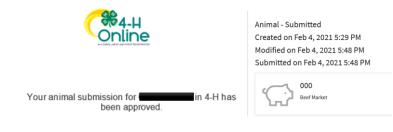

Questions, please contact Emily.Tobler@colostate.edu